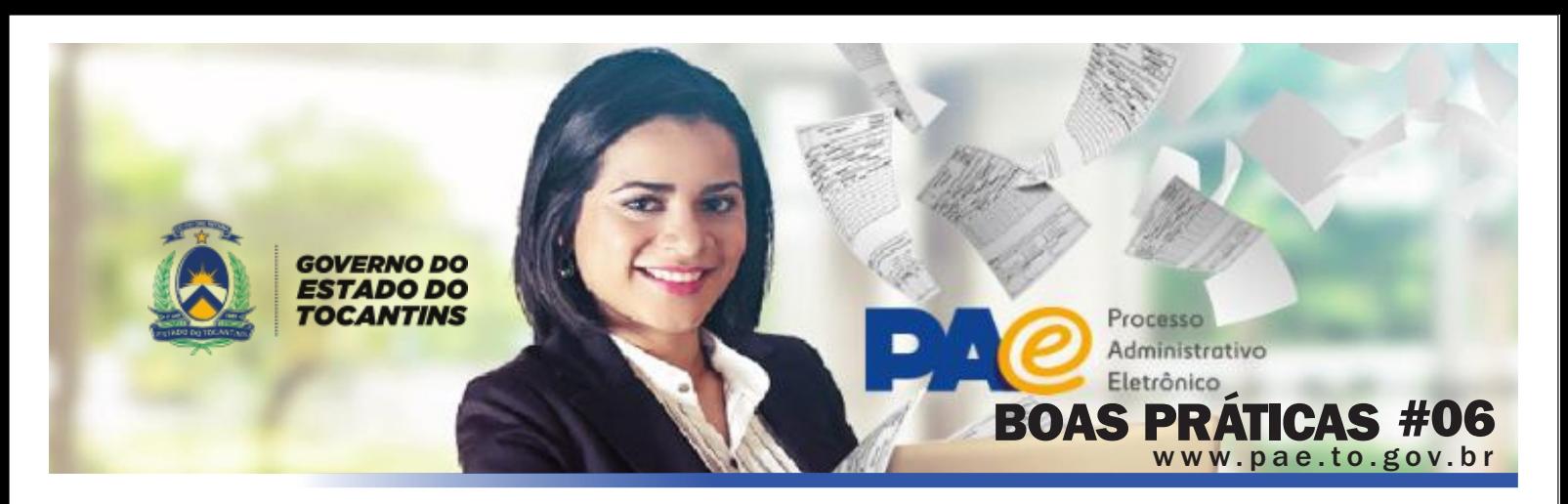

# VOCÊ SABIA QUE EXISTEM VÍDEOS TUTORIAIS SOBRE O SGD?

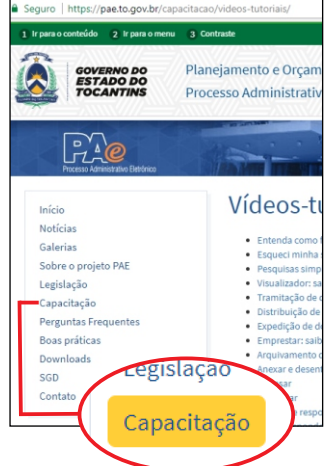

Foram disponibilizados 22 vídeos tutoriais sobre o SGD no site do projeto PAE. São vídeos de curta duração que objetivam explicar o funcionamento das principais funcionalidades do sistema. Confira em: [http://www.pae.to.gov.br](http://pae.to.gov.br/capacitacao/videos-tutoriais/)

[/capacitacao/videos](http://pae.to.gov.br/capacitacao/videos-tutoriais/)[tutoriais/](http://pae.to.gov.br/capacitacao/videos-tutoriais/)

# COMO MOSTRAR O ASSUNTO DO DOCUMENTO/PROCESSO NA LISTAGEM DE DOCUMENTOS/PROCESSOS CORRENTES?

Acesse o menu Gerência>Configuração Pessoal, marcar a opção "Descrição do assunto" e salvar.

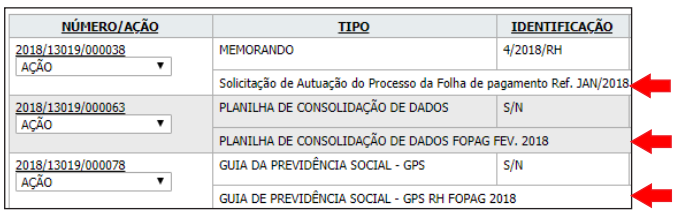

# O QUE SIGNIFICA A SIGLA NUP?

NUP - Número Único de Protocolo - é um código numérico que identifica, de forma única e exclusiva, cada documento, avulso ou processo, produzido, recebido ou autuado no âmbito da Administração Pública, que necessite de tramitação, independentemente do suporte. NUP é o que chamamos de numero SGD Ex: 2018/13010/00001

# COMO REALIZAR A TRANSFERÊNCIA DE USUÁRIOS ENTRE ÓRGÃOS?

O usuário deverá solicitar ao administrador local do SGD no órgão de origem que o transfira. Então o administrador localizará o usuário na listagem de usuários e acessará a opção "Transferir" na barra de ação. Então o usuário ficará disponível no sistema para que qualquer administrador de qualquer pasta o transfira para seu órgão. Neste caso, o administrador local do SGD no órgão destino, deverá acessar a funcionalidade "Usuários transferidos" disponível em "Gerência > Tabelas auxiliares" e na barra de ação escolher a opção "Receber transferência". Após isso,

deverá atualizar o cadastro do usuário, adicionando o respectivo perfil dentro do órgão de destino.

Se o servidor estiver com pendências no SGD, na função de distribuição, deverá regularizar-se para fazer a transferência. Caso contrário, o sistema não permitirá a transferência.

É importante que os administradores dos órgãos façam um alinhamento com o setor de RH de seus órgãos para certificar que o usuário está realmente vindo ou saindo da pasta. O RH tem a responsabilidade de informar aos administradores as movimentações de usuários, conforme parágrafo único do Art. 11 do Decreto nº 5.490 de 22 de agosto de 2016.

# COMO MOSTRAR NA LISTAGEM DE DOCUMENTOS APENAS OS DOCUMENTOS DIGITAIS?

Basta marcar na listagem de documentos a opção "Documentos digitais", de modo que o sistema liste apenas os documentos cujo suporte seja digital.

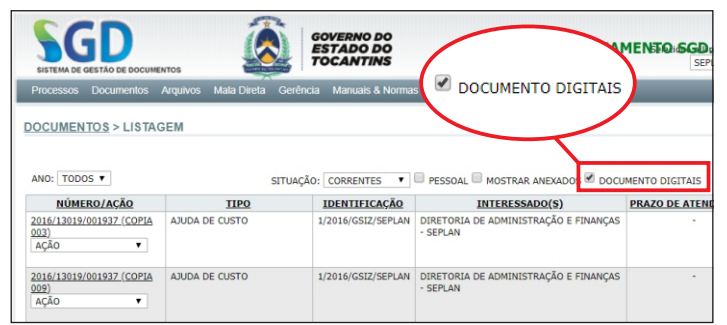

# PARA QUE SERVE A OPÇÃO "PESSOAL" NA LISTAGEM DE DOCUMENTOS E PROCESSOS CORRENTES?

Ao marcar a opção pessoal na listagem de correntes o sistema apresenta os documentos / processos que foram distribuídos para o usuário logado. Faz com que a listagem de correntes fique igual a listagem de distribuições.

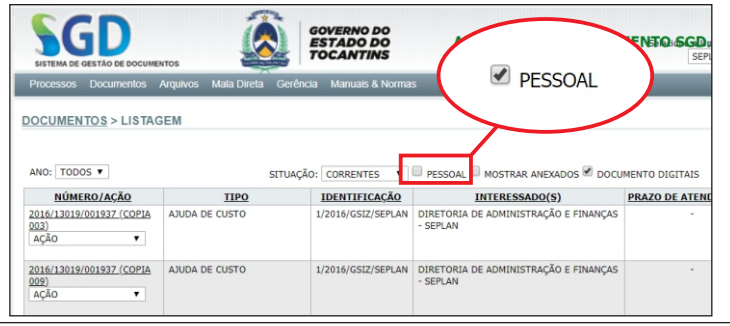

# **?** DÚVIDAS FREQUENTES

Dúvidas sobre a utilização do SGD deverão ser sanadas junto aos multiplicadores, enquanto questões sobre fluxos de processos deverão ser sanadas junto a comissão técnica do PAE no seu órgão. Erros e dificuldades mais complexas deverão ser enviados para o email: [suporte@pae.to.gov.br](http://suporte@pae.to.gov.br) ou telefone: 3212-4555.